# 在思科IP电话8800系列多平台电话上管理引导显 示和墙纸设置

## 目标 T

思科IP电话8800系列多平台电话包括一组功能齐全的互联网语音协议(VoIP)电话,这些电话通 过IP网络提供语音通信。这些电话提供传统商务电话的所有功能,如呼叫转移、重拨、快速拨 号、转接呼叫和会议呼叫。思科IP电话8800系列多平台电话针对以基于第三方会话初始协议 (SIP)的IP专用交换机(PBX)为中心的解决方案。

思科IP电话8800系列多平台电话允许您自定义电话名称、引导显示、墙纸、徽标、屏幕保护 程序、亮度显示、背光设置等设置。您甚至可以使用图片自定义背景,并在电话屏幕上将其贴 成墙纸。

本文提供有关如何通过Web实用程序或Cisco IP电话8800系列多平台电话的图形用户界面 (GUI)管理墙纸设置的说明。

## 适用设备 Ĩ

● 8800 系列

## 软件版本 i,

● 11.0.1

### 管理思科IP电话8800系列的启动显示和墙纸 J

<span id="page-0-0"></span>通过基于Web的实用程序配置引导显示和墙纸

步骤1.将自定义墙纸上传到简单文件传输协议(TFTP)或超文本传输协议(HTTP)服务器,然后 复制统一资源定位器(URL)或链接。图像必须是.png或.jpg格式文件,每像素颜色为24位,尺 寸为800 x 480像素。

注意:在本示例中,文件名为cisco-logo-800x480.png和cisco-walplane-800x480.png的 .png图像保存在TFTP服务器中。

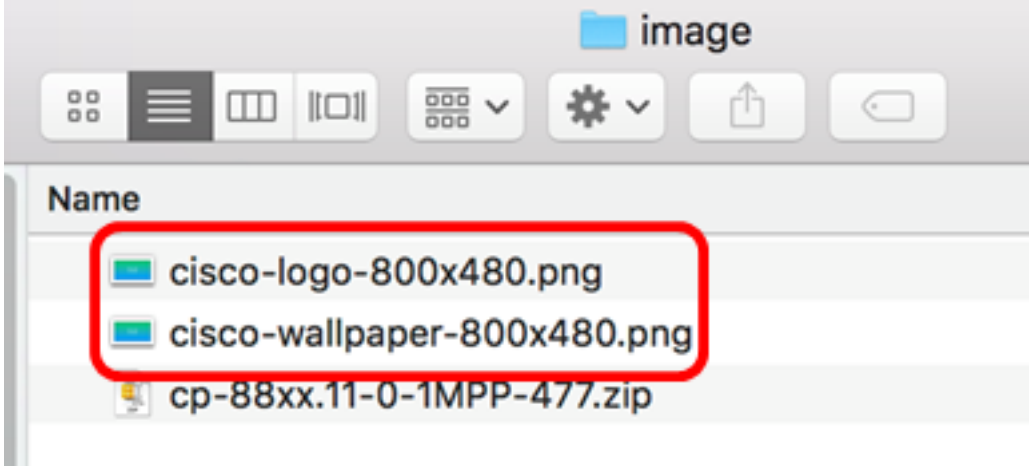

步骤2.访问IP电话的基于Web的实用程序,然后以Admin身份登录。

注意:要了解如何在7800或8800系列多平台电话上配置密码,请单击<mark>此处。</mark>

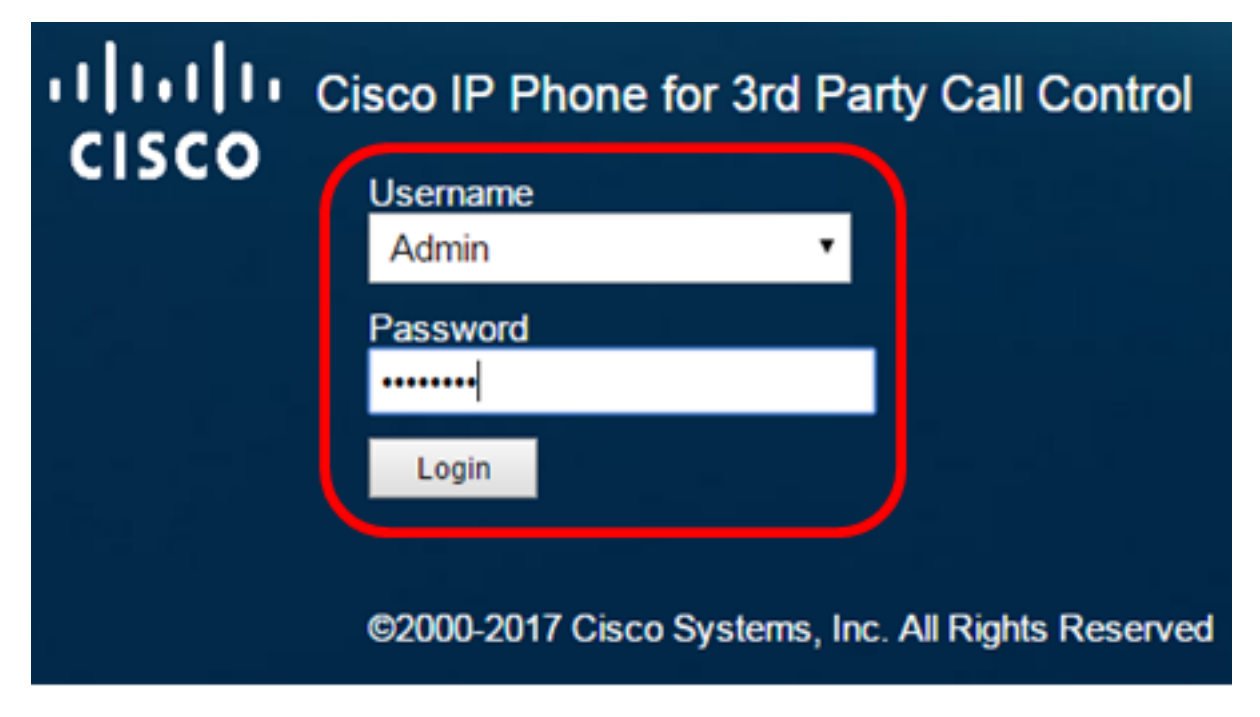

步骤3.单击"高级"。

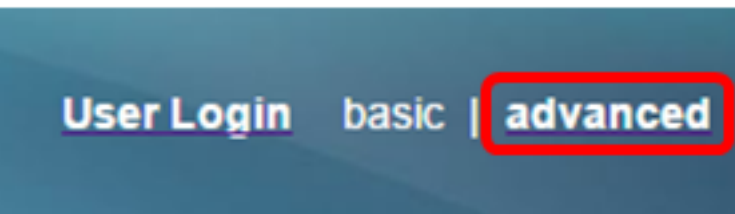

步骤4.单击Voice。

注意:可用选项可能因设备的确切型号而异。在本例中,使用Cisco 8861 IP电话。

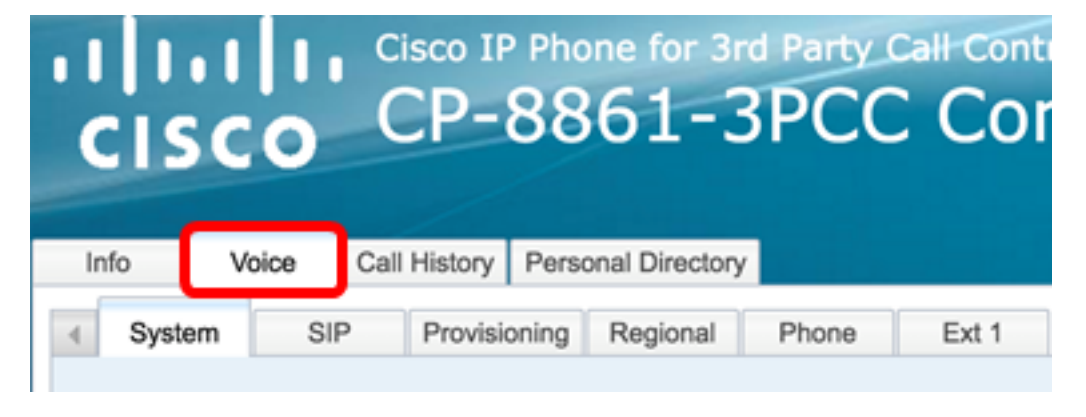

步骤5.单击User。

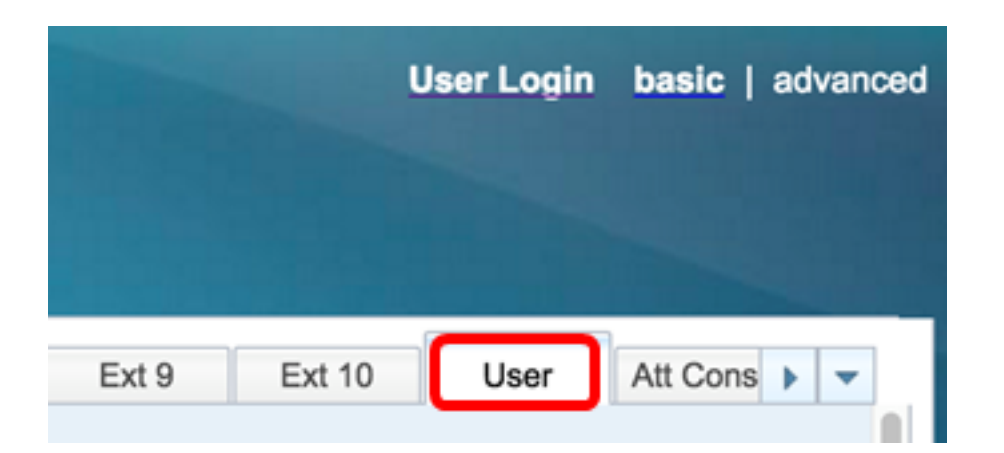

步骤6.在"屏幕"区域,从"引导显示"下拉列表中选择显示类型。选项有:

- 默认 默认情况下没有引导显示。
- 下载图片 电话在启动时显示已配置的背景图片。
- 徽标 电话在启动时显示已配置的背景徽标。
- 文本 电话在启动时显示配置的启动显示文本。

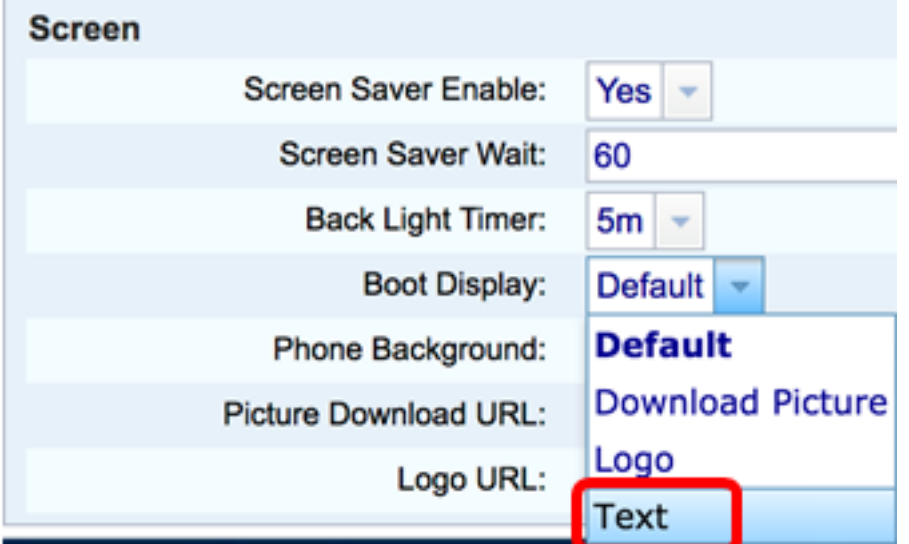

注意:在本例中,选择"文本"。

步骤7.(可选)如果在步骤6中选择了文本,请在文本显示字段中输入启动显示文本。在本例 中,输入了欢迎。

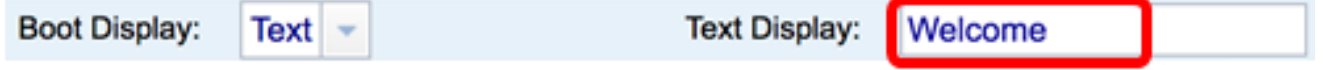

步骤8.从"电话背景"下拉列表中选择墙纸显示类型。选项有:

- 默认 默认情况下没有墙纸。
- 下载图片 电话显示已配置的背景图片。
- 徽标 电话显示已配置的背景徽标。

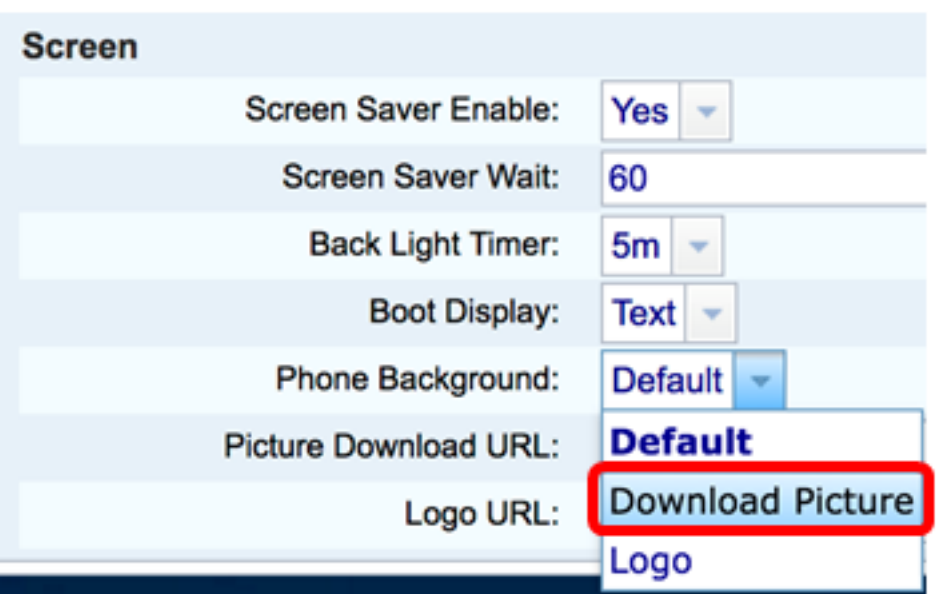

注意:在本例中,选择"下载图片"。

步骤9.在"图片下载URL"字段中,输入已上传壁纸图像的路径。URL必须包含TFTP或HTTP服 务器名称(或IP地址)、目录和文件名。

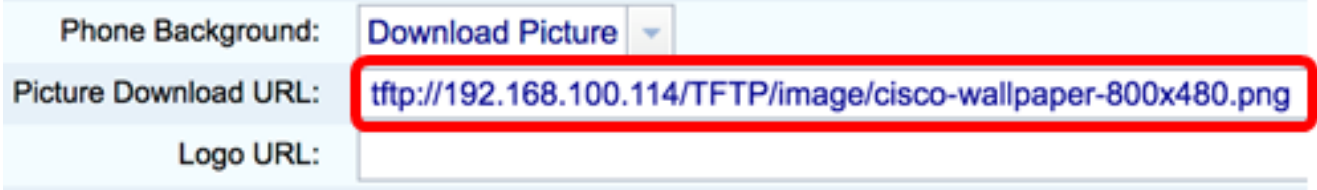

注意: 在本例中,使用tftp://192.168.100.114/TFTP/image/cisco-wallpaper-800x480.png。

步骤10.(可选)在"徽标URL"字段中,输入已上传徽标的路径。URL必须包含TFTP或 HTTP服务器名称(或IP地址)、目录和文件名。

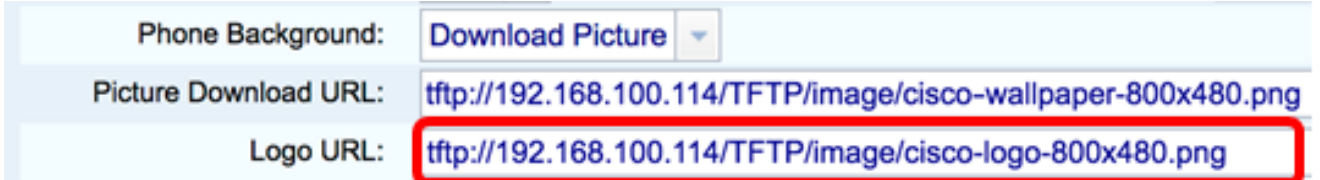

注意:在本例中,使用tftp://192.168.100.114/TFTP/image/cisco-logo-800x480.png。

步骤11.单击"提交所有更改"。

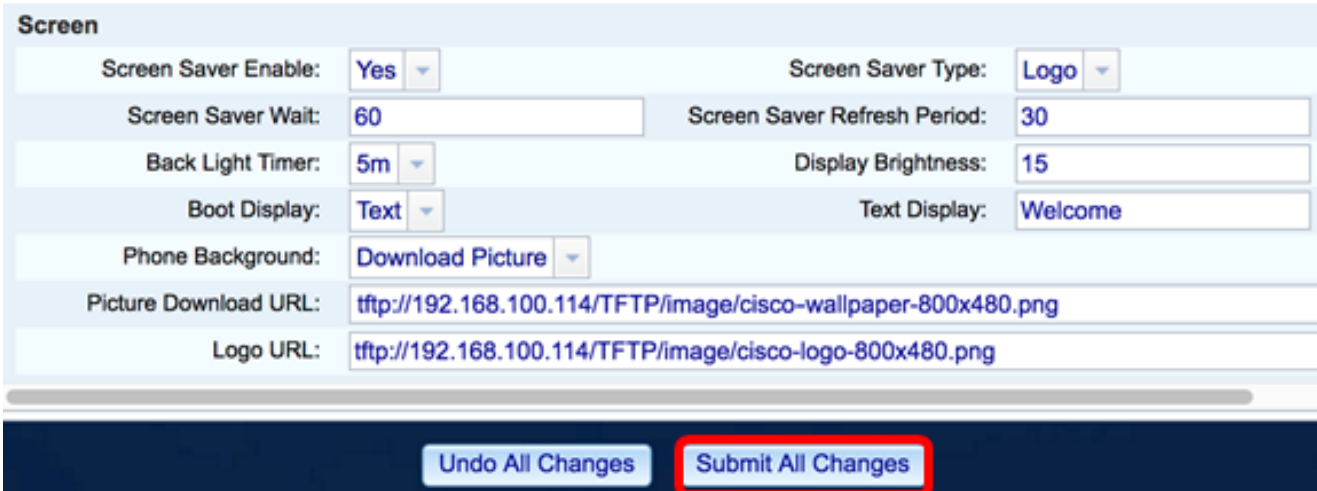

注意:更改背景图像URL后,电话不会重新启动。下载的图像将自动显示为IP电话上的壁纸。

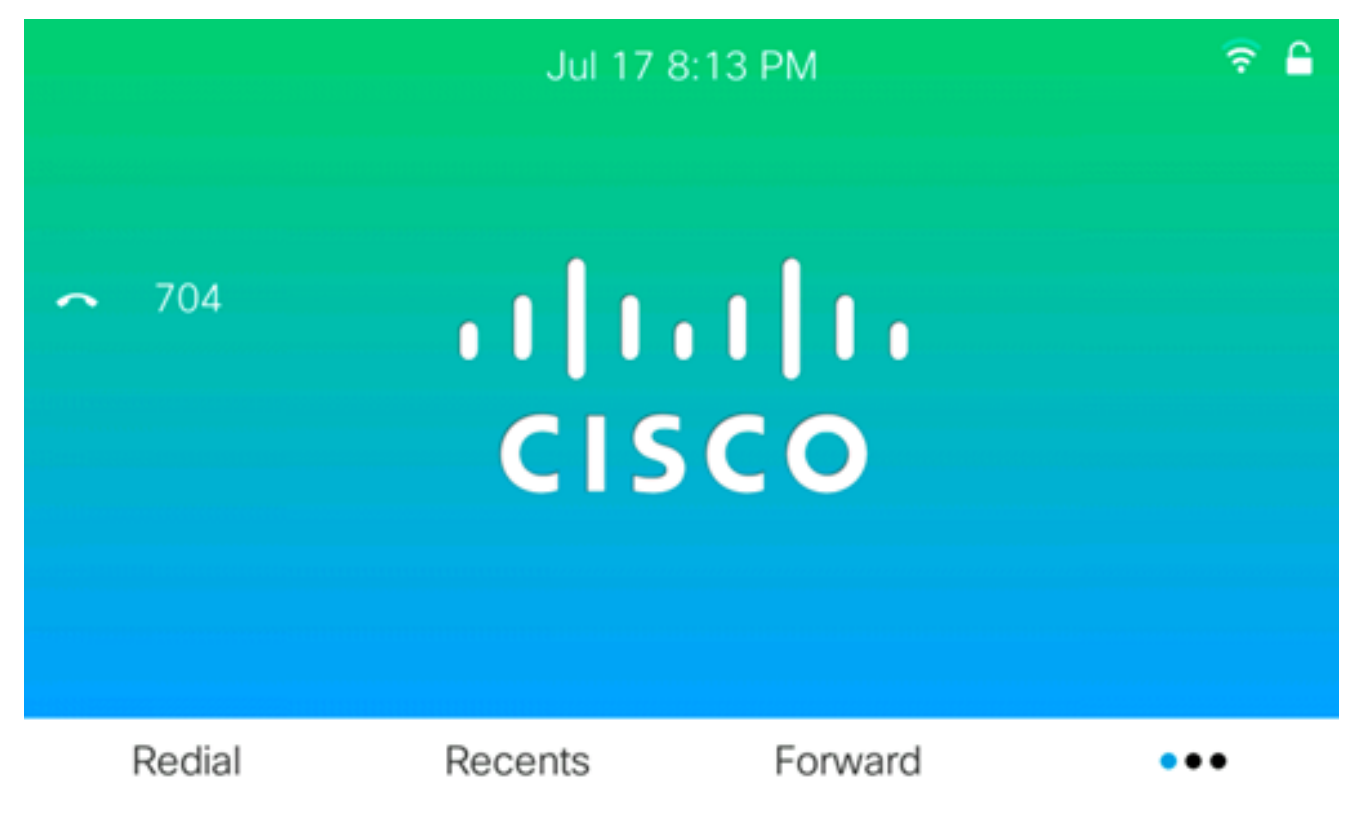

启动显示应类似于下图:

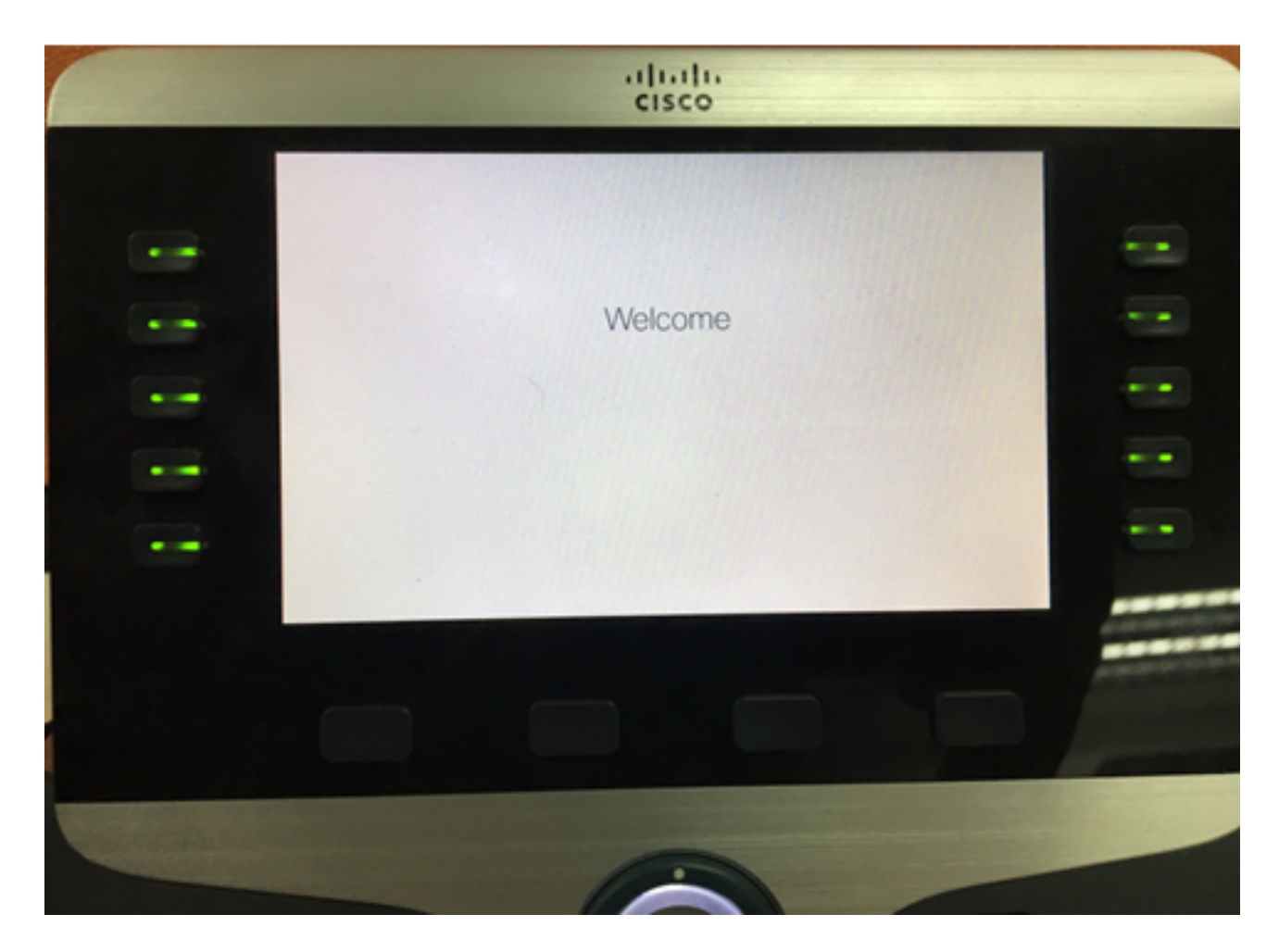

现在,您应该已经通过基于Web的实用程序成功配置了思科IP电话8800系列多平台电话的启 动显示和墙纸设置。

#### 通过IP电话的GUI配置墙纸

使用IP电话的GUI,可以设置壁纸。按照以下步骤在IP电话上配置墙纸:

步骤1.按IP电话上的Applications按钮。

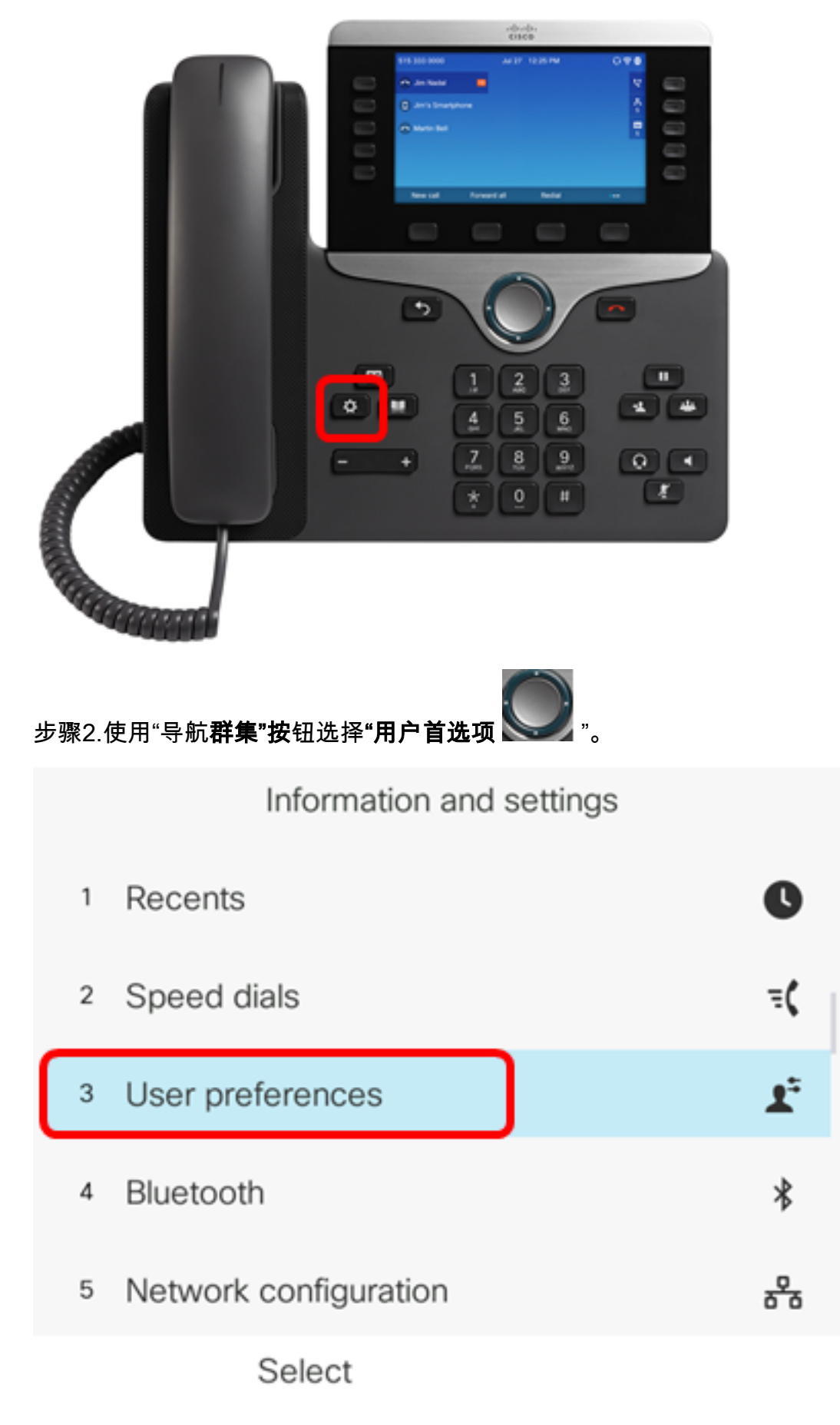

步骤3.选择"屏幕首选项"。

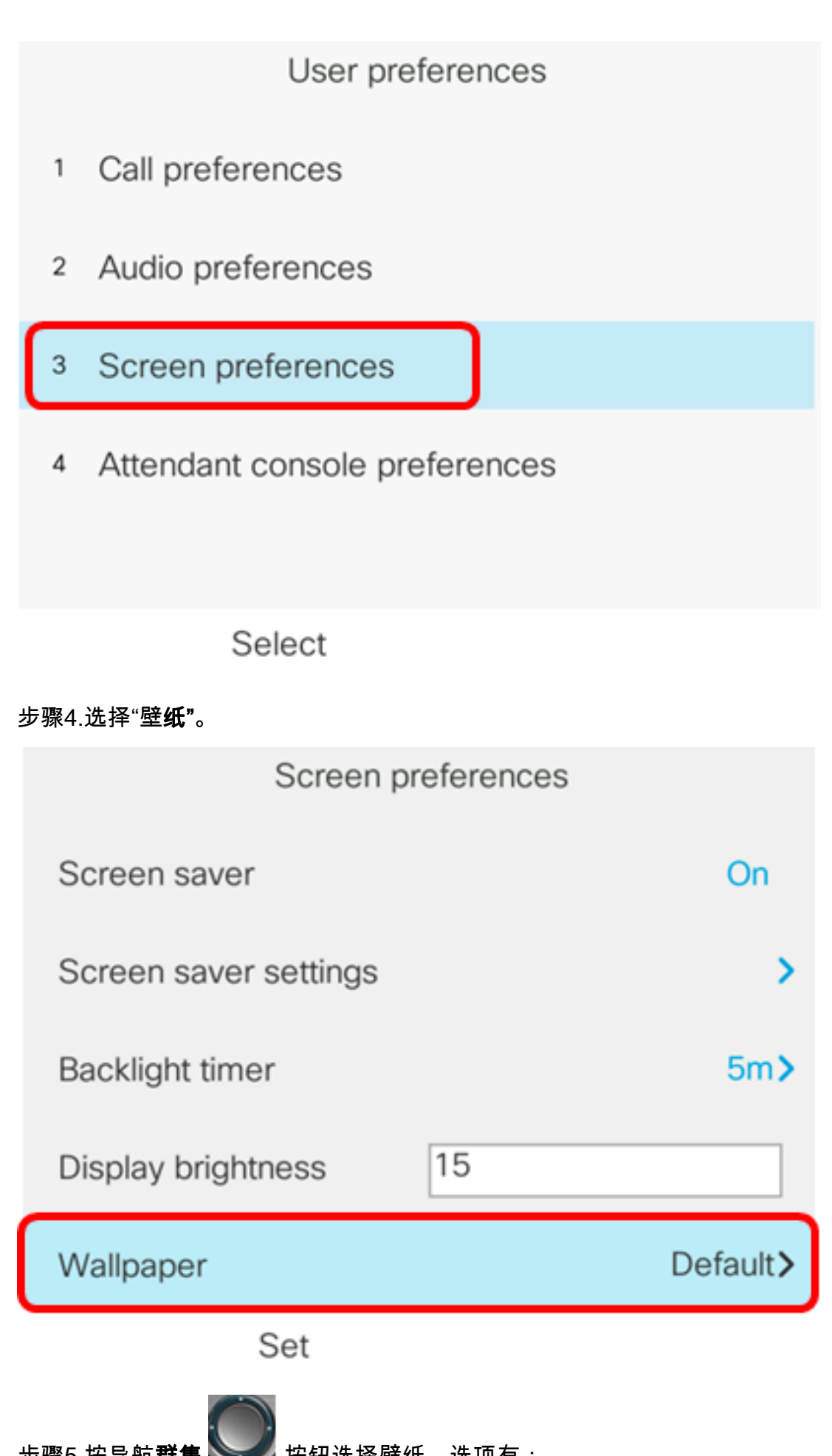

步骤5.按导航**群集 按**键进择壁纸。选项有:

• 默认 — 默认情况下没有墙纸。

• 下载图片 — 电话显示已配置的背景图片。如果选择此选项,请使用<u>基于Web的实用程序</u>

[按照说明操作。](#page-0-0)

• 徽标 — 电话显示已配置的背景徽标。如果选择此选项,请使用<u>基于Web的实用程序按照</u> [说明操作。](#page-0-0)

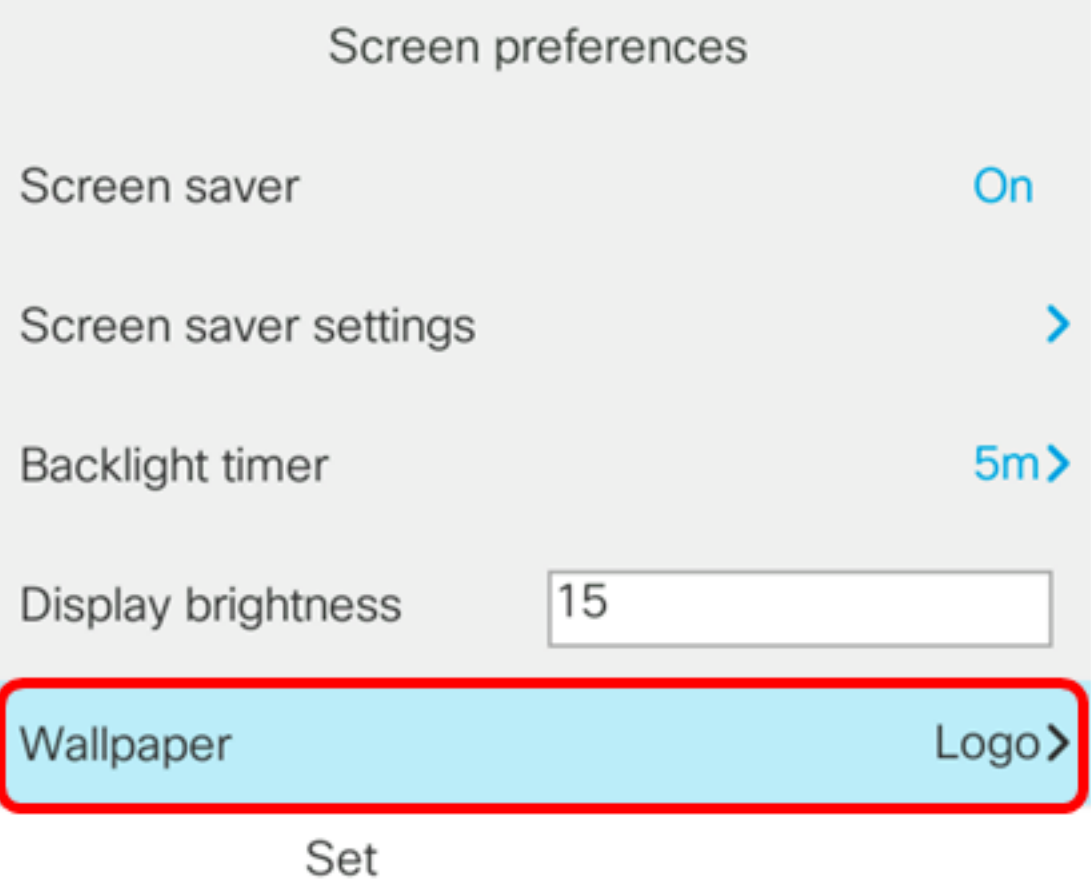

注意:在本例中,选择"徽标"。

步骤6.按"设置"软键保存墙纸设置。

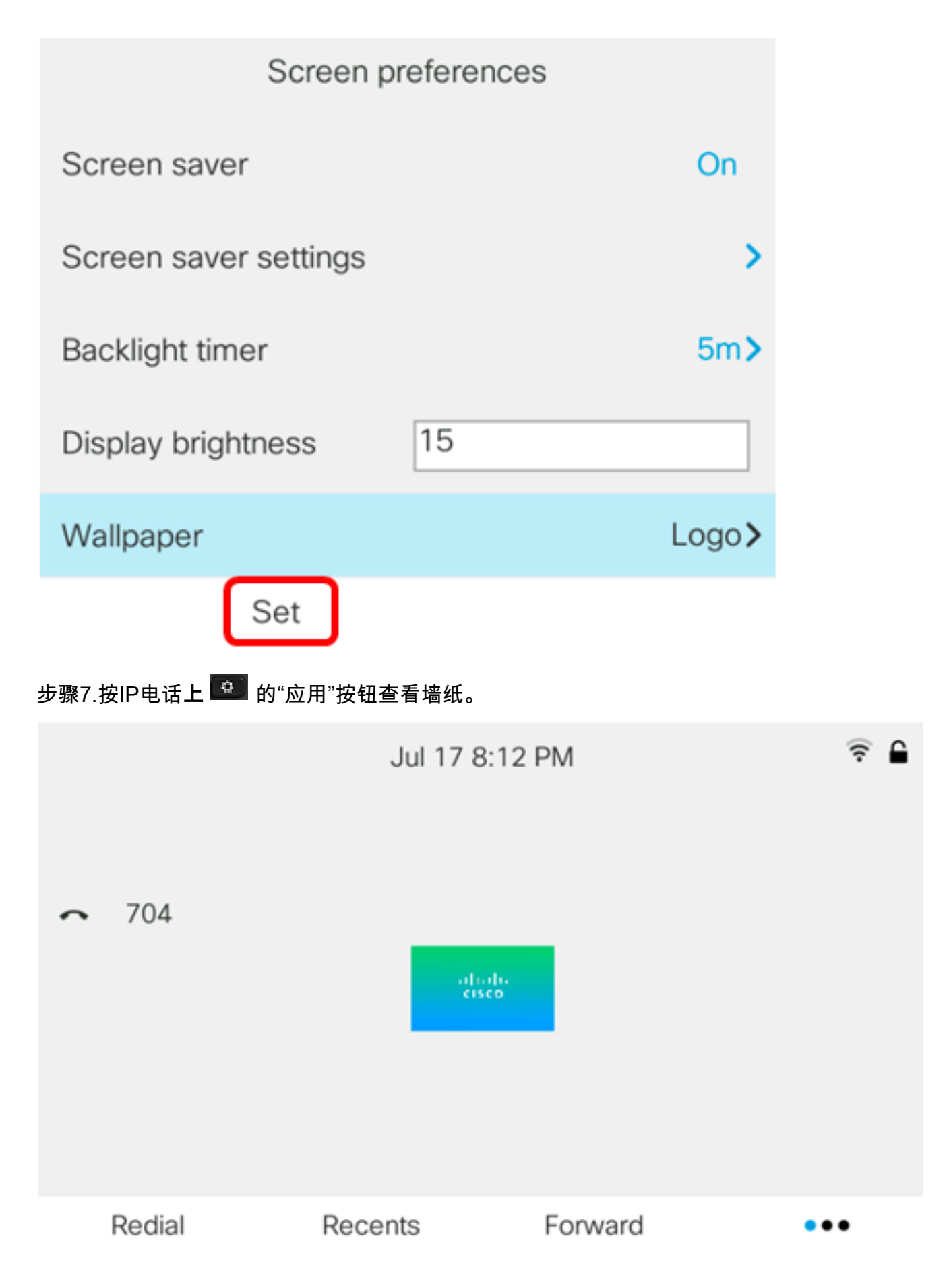

现在,您应该已通过GUI成功管理思科IP电话8800系列多平台电话上的墙纸设置。